# **日本麻酔科学会演題投稿システム**

**【一般演題】投稿画面のご案内**

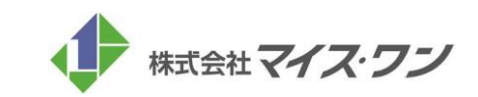

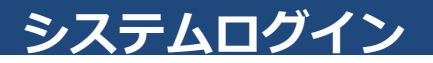

### アカウントの新規登録 STEP.1

#### 1.ログインページの「アカウントの新規登録」ボタンをクリック アカウントの新規作成ページに移動します。

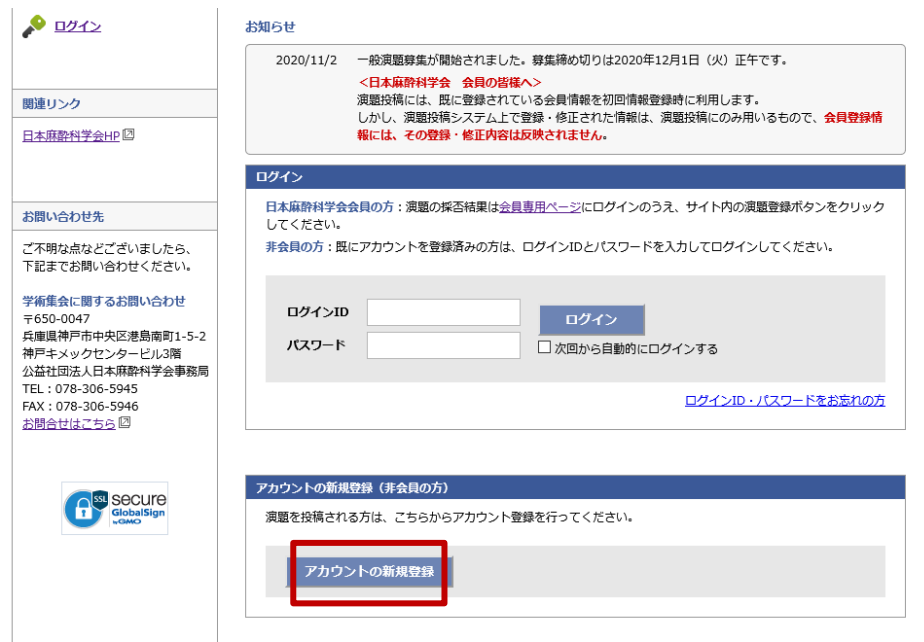

#### ◆システムの推奨ブラウザ

**Windowsをご利用の方**

Microsoft Edge Firefox 34以降 Chrome 最新版

**Macintoshをご利用の方** MacOS X Safari 9以降

Firefox 34以降

# **アカウント情報入力・確認**

# Japanese Society of Anesthesiologists

### STEP.2

アカウント情報の登録画面で、演題投稿に必要な情報をご登録いただきます。

### 1.アカウント情報を入力する 2. 2. 入力内容の確認

①必須項目(\*)を入力し、情報のご登録を完了させてください。 ②入力完了後、ページ下部の「確認画面に進む」をクリックし、 内容をご確認ください。

③「この内容で登録する」のボタンを押すと登録が完了し、トップ ページに戻ります。

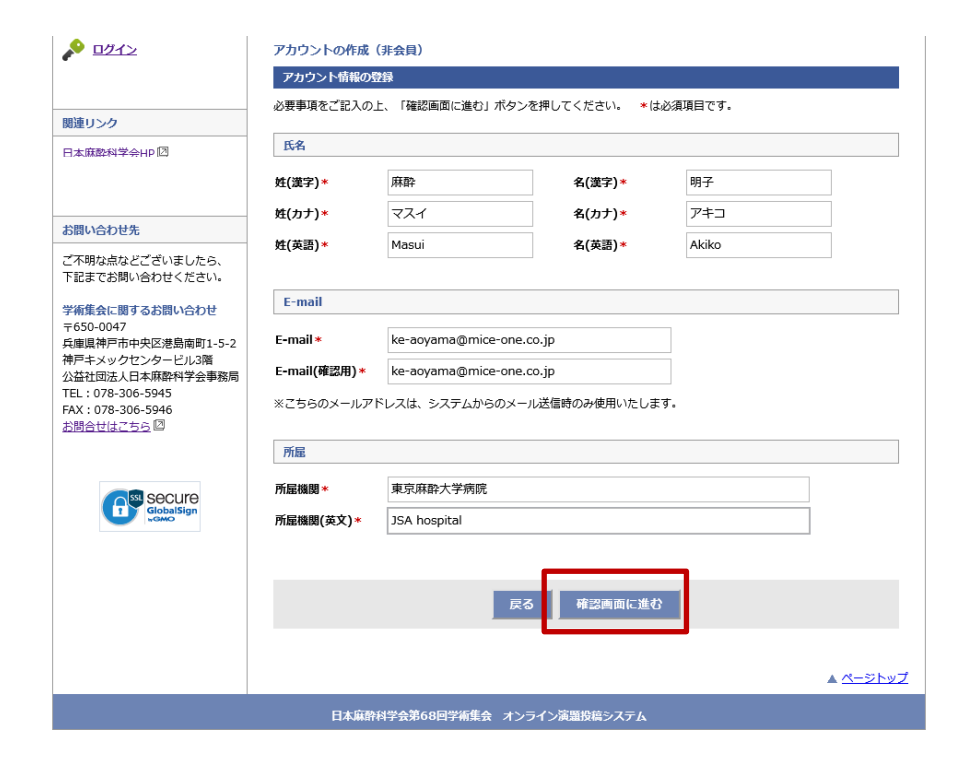

入力内容を確認し、間違いがなければ、「この内容で登録する」を クリックます。

※演題投稿を開始すると、アカウント情報(氏名)を修正しても、 演題の 投稿内容には反映されません。演題投稿後、修正が必要と なった際は、一度演題を削除し、アカウント情報の修正から再開 してください。

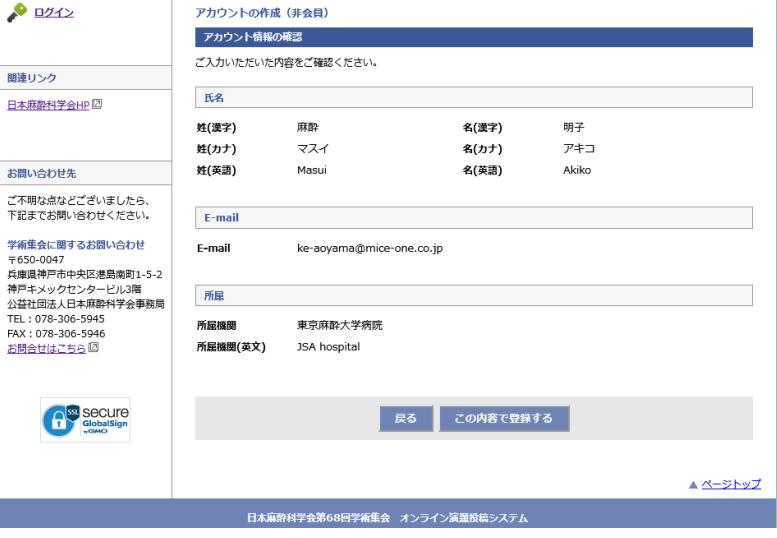

# **ID・パスワード発行**

# Japanese Society of Anesthesiologists

### STEP.3

アカウント情報の登録が完了すると、IDとパスワードが発行されます。

#### ■ID・パスワード発行

アカウント情報の登録が完了すると、IDとパスワードが発行されます。

※ご登録されたメールアドレス宛に、ID・パスワードの通知が届きま すので、必ず保管ください。

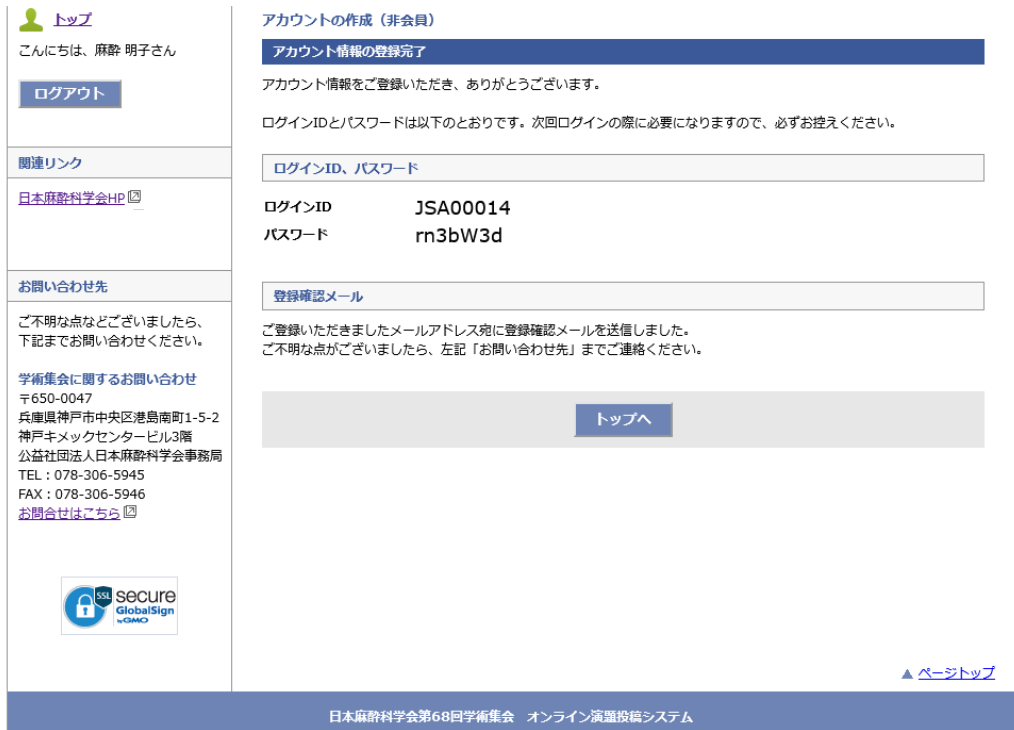

# **演題投稿(トップページ)**

# Japanese Society of Anesthesiologists

### 一般演題投稿。 STEP.4

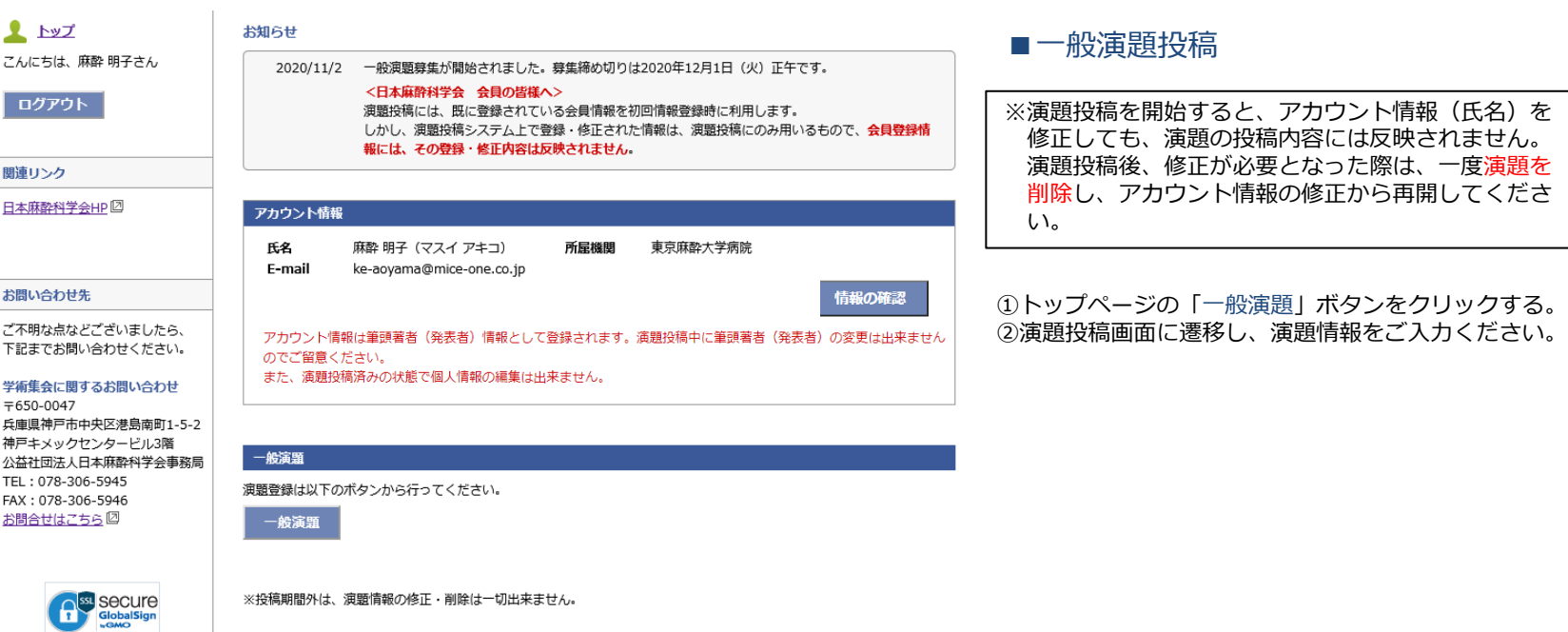

所属機関数(最大6施設)を設定し、登録します。2番目以降は枠を

ドラッグすることで順番の入れ替えが行えます。

■所属機関の確認(変更・追加可能)

### STEP.5

一般演題の投稿画面に遷移し、所属機関と共同著者の登録を行います。

#### ■共同著者の入力

著者数(最大6名)を設定し、登録します。 2番目以降は枠をドラッ グすることで順番の入れ替えが行えます。

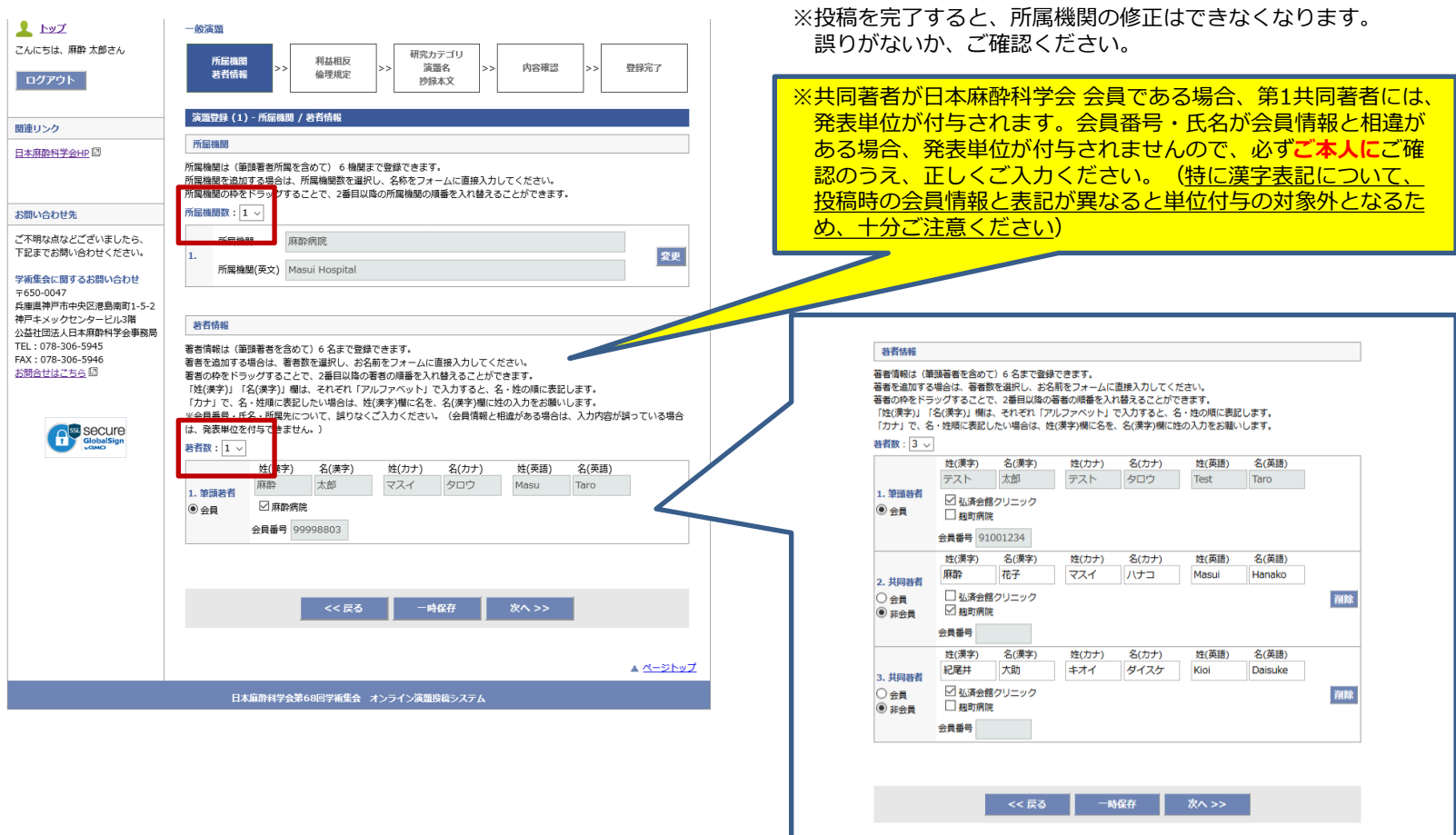

### STEP.6

利益相反・倫理規定・二重発表の有無について、それぞれ回答します。

#### 1. 利益相反について

前画面で登録した著者の氏名がすべて表示されますので、それぞれ について、利益相反の有無をご回答いただきます。

#### 2. 倫理規定について

A~Eに設定した研究の種類について、それぞれ該当する項目に回答し ます。

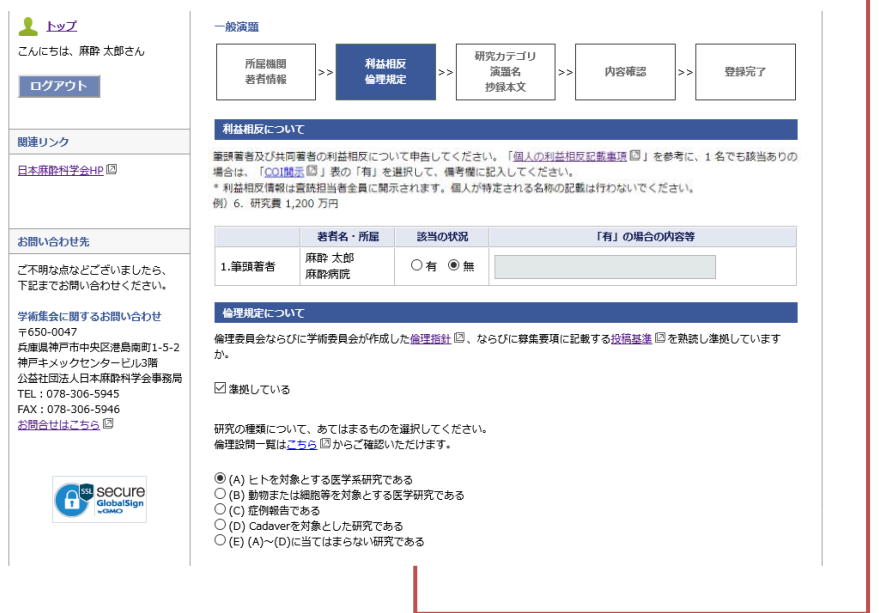

### 3.二重発表の有無

二重発表の有無について回答します。

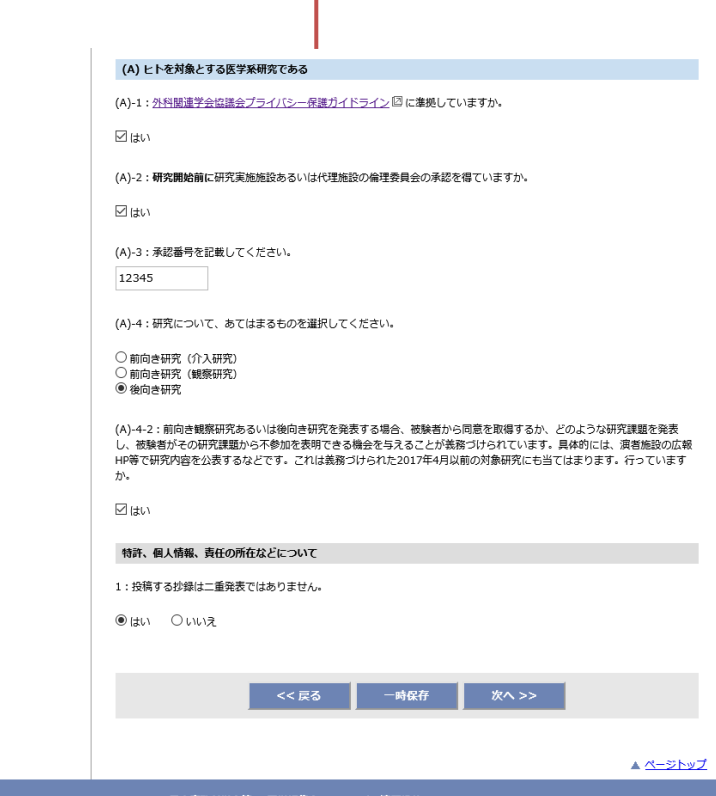

日本麻酔科学会第68回学術集会 オンライン演題投稿システム

### STEP.7

投稿画面の最終ページです。抄録のタイトルや本文を登録します。

#### 1.必要情報を入力

演題の講演テーマ、演題名、図表などをご登録いただきます。

#### 2.抄録本文

抄録はWordで作成した文書を、書式を維持したまま、貼り付ける ことも可能です。

※文字数はスペースを含めてカウントしてください。

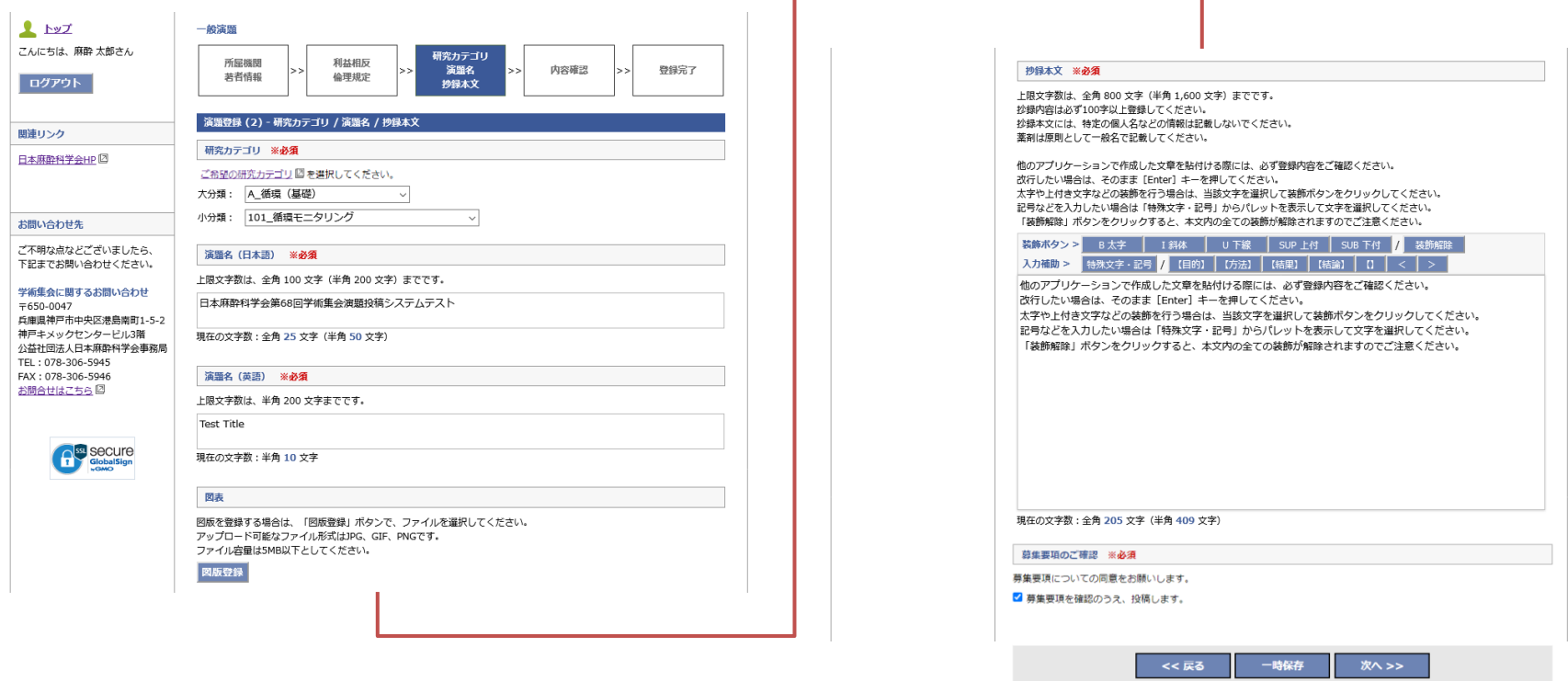

### STEP.8

すべての項目について入力が完了したら、確認画面で登録内容の確認を行い、問題なければ登録完了となります。

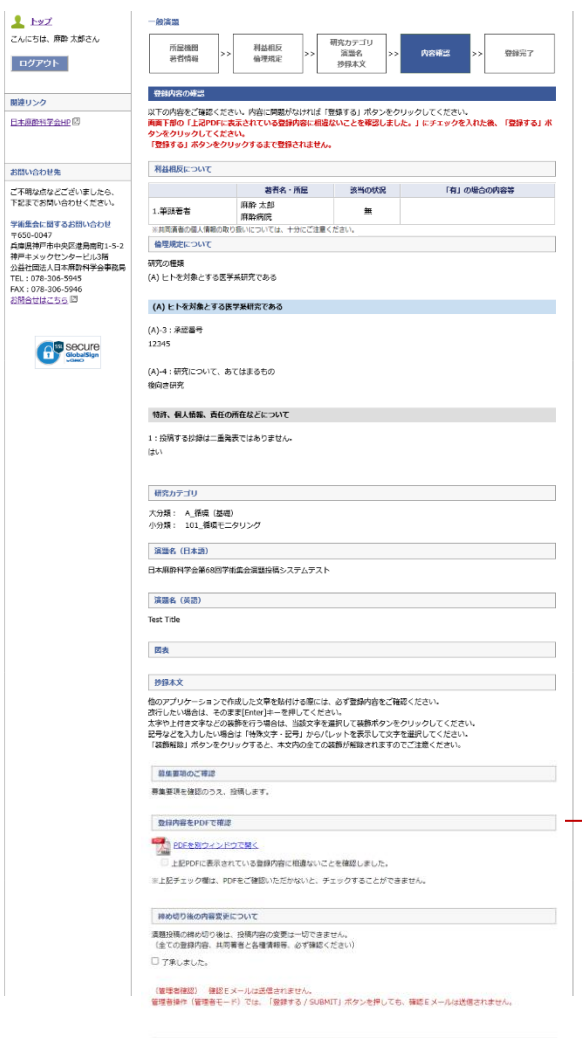

<< R& DHT&

#### 1.確認画面での操作

確認画面では、前画面までに登録した情報が表示され内容の確認が行えます。 登録前にPDF生成をしないと、登録完了することができないように制御をか けています。PDFを開いて内容を確認いただけましたら、「登録する」ボタ ンをクリックして登録完了です。

#### 2.PDFの確認

登録時は、「PDFを別ウィンドウで開く」をクリックしてPDFを生成しない と、チェックボックスをクリックして登録ができません。

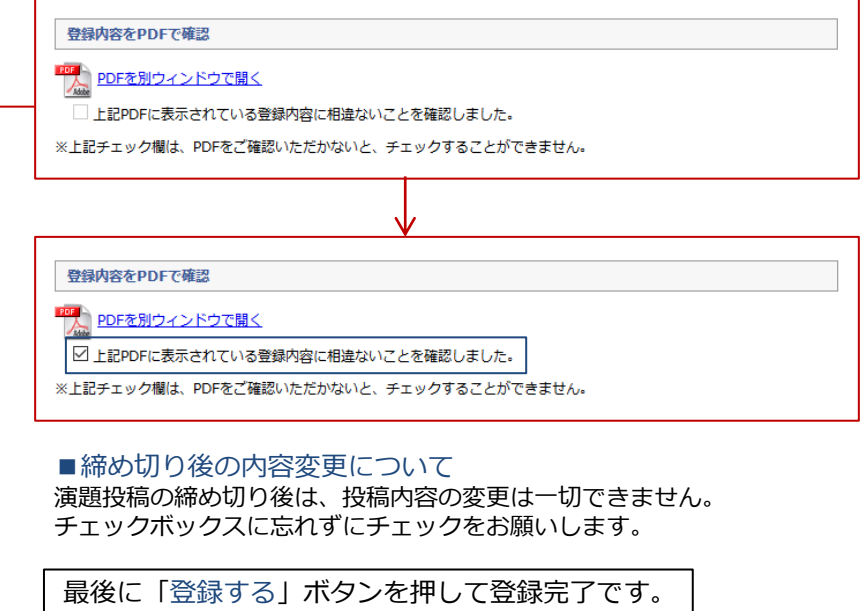

**※共同著者がいる場合は、他者の個人情報を含む内容となりますので、 取り扱いには十分ご注意ください。**

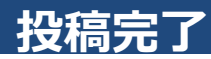

### STEP.9

投稿を完了すると、こちらのページが表示されます。

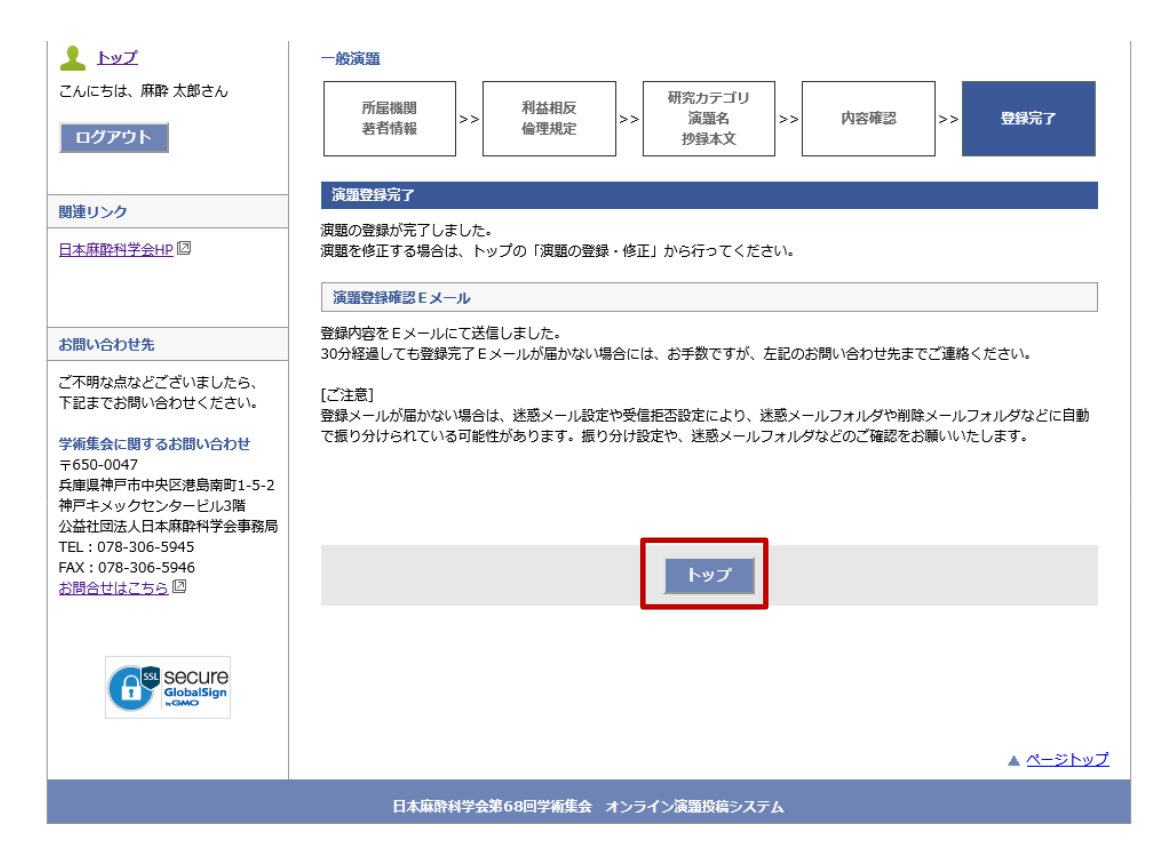

#### **●登録済み演題の情報**

投稿済みの演題は、トップページに情報が表示され ます。トップページより、PDFの確認・修正・削除 が行えます。

※募集締め切り後は、修正・削除のリンクは非表示 になり、PDFの確認のみ行うことができます。

**<トップページ>**

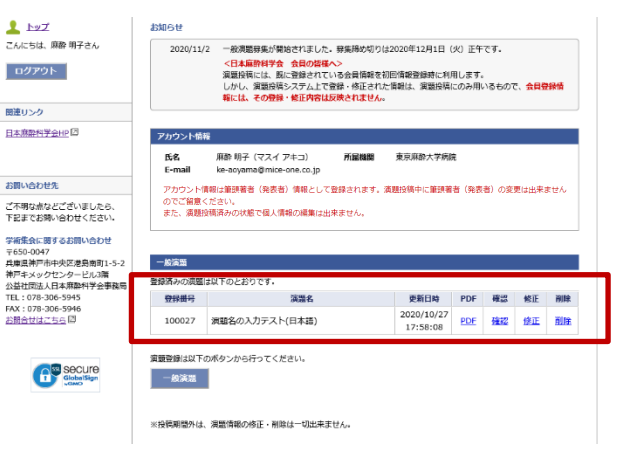